تطبيقات إدارية مكتبية باستخدام الحاسوب أساسيات مايكروسوفت إكسل **Microsoft Office Excel**

> قسم إدارة الأع*م*ال **انًزحهح انثاَيح / انكىرس األول**

> > ا**لمحاضرة الأول***ى*

**يذرس انًادج و. و. اَرصار كاظى جاسى**  **إعذاد: و. و. اَرصار كاظى جاسى EXCL**

# ا**لفصل الأول Microsoft Office Excel ذعزيف أهى َىافذِ وأوايزِ**

**ذطثيقاخ انحاسىب**

## **انغزض يٍ تزَايج يايكزوسىفد أوفيس أكسم Excel:**

الأكسل أحد البرّامج المتوفّرة ضمن حزمة أوفيس وأن مهمته الأساسية إنشاء الجداول وإجراء العمليات الحسابية المختلفة، حيث يتيح تخزين عدد كبير من البيانات في جداول ويسمح لنا بتخزين تلك البيانات والقيام بالعمليات الحسابية والتحليلات الإحصائية وإنشاء الرسوم البيانية باستخدام أوامر سهلة التطبيق كما أنه البرنامج الأسهل في النعامل مع الجداول والأكثر مرونة لما يمتلكه من بساطة في النعامل مع الخلايا والصفوف والأعمدة و هو يلبي احتياجات كافة مستخدمي الحاسوب على اختلاف مستوياتهم.

نلاحظ من خلال النافذة الرئيسية للبرنامج (شكل رقم[1]) أنه يتكون من عدة أوراق افتراضية sheets (عددها الافتراضي ثلاثة ويمكن زيادة أو حُذَّفٌ ورقة العملُ حسب احتياجنا كما يمكننا إعادة تسمية تلك الأوراق، بالإضافة إلى العديد من الخصائص الأخرى)، حيث نتكون كل ورقة sheet من عدد من الصفوف (يصل عددها إلى 1048576) وعدد من الأعمدة (عددها 16384) وأن كل خلية تعرف بحرف العمود ورقم الصف (مثلاً برمز للخلية الأولىي بـ A1 إشارةً إلى العمود الأول والصف الأول). ويمكن أضافة أي معادلة حسابية داخل أي خلية من خلايا تلك الأور إق بمجرد ضغط علامة المساو اة =.

شكل الماوس حسب الأمر المراد تنفيذه:

يجب النمييز بين أشكال الماوس وكل شكل يكون على استعداد للقيام بمهمة ما أثناء الضغط والسحب، مثل:

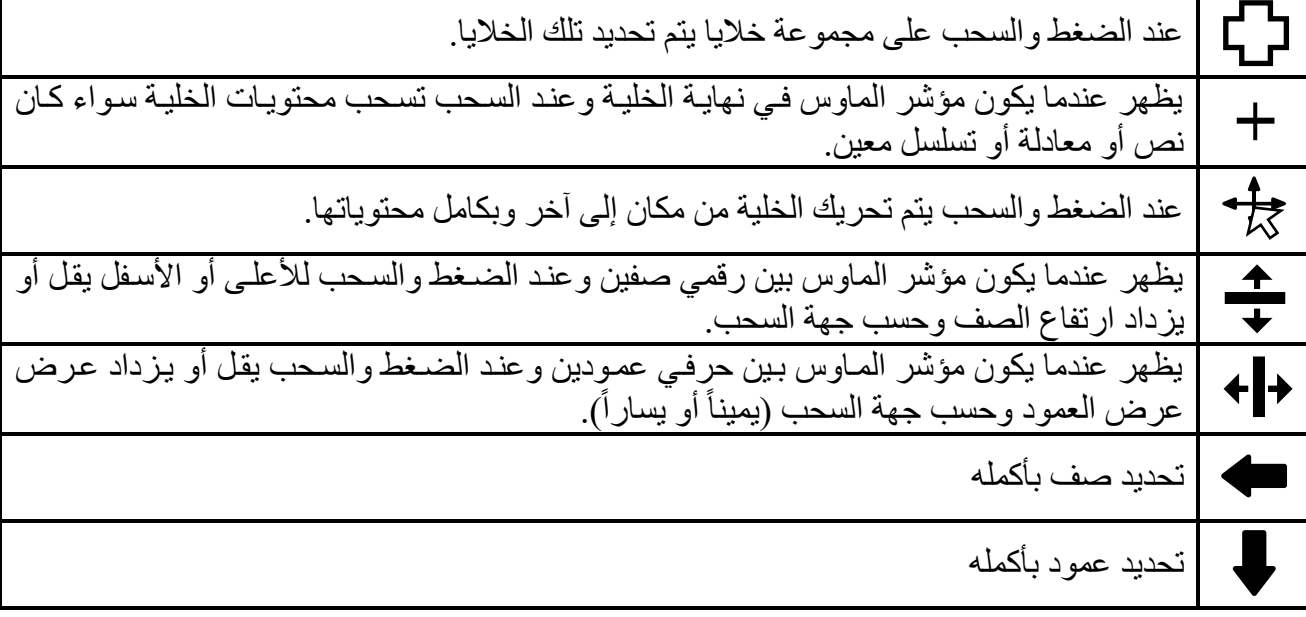

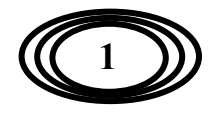

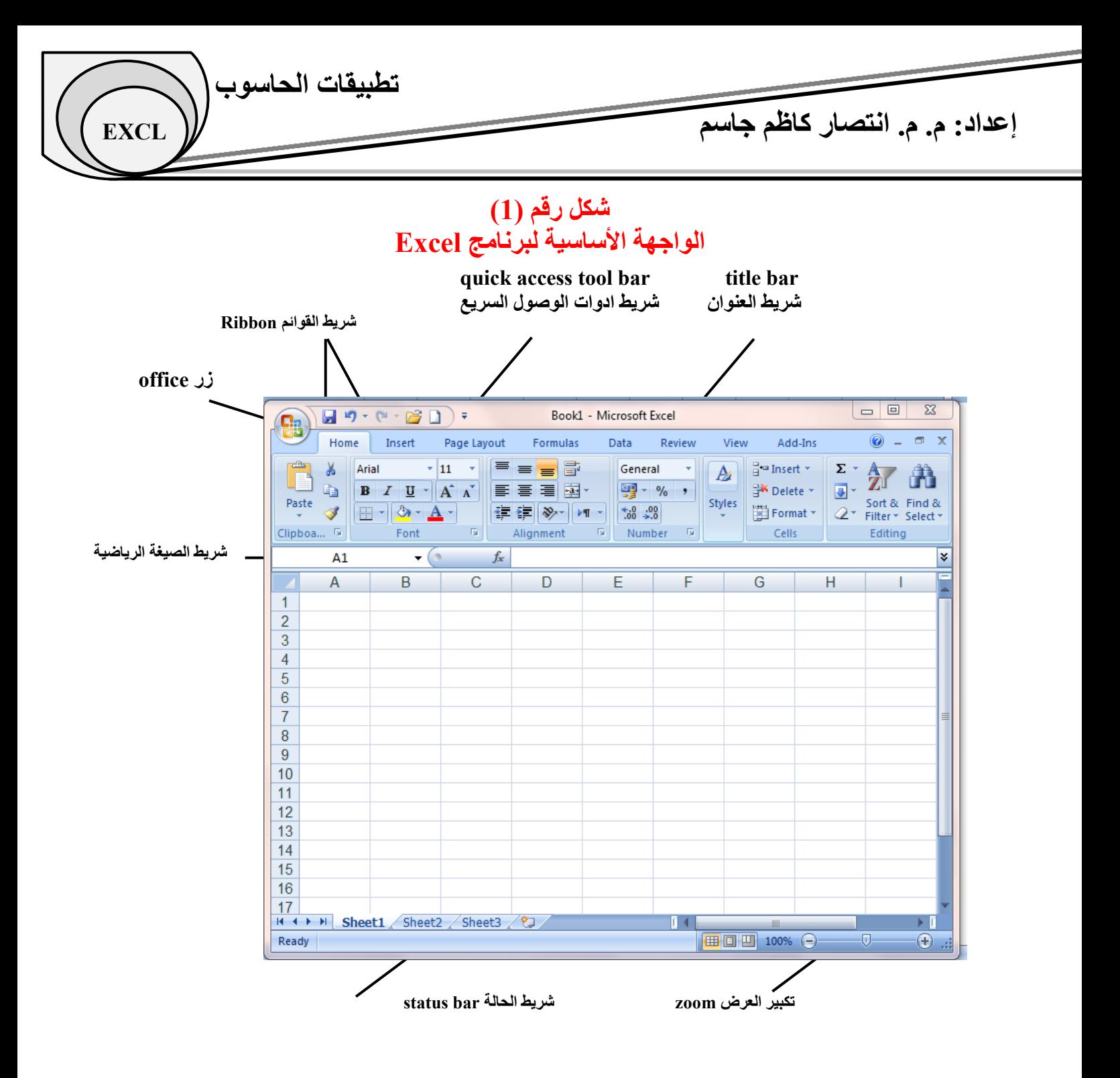

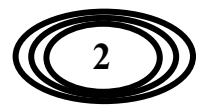

**إعذاد: و. و. اَرصار كاظى جاسى EXCL**

# **ذىضيح ألهى عُاصز َافذج Excel**:

#### **.1 شزيظ انعُىاٌ Bar Title**

ويقع هذا الشريط في الجزء العلوي من النافذة. ويظهر الشريط اسم البرنامج واسم ورقة العمل في الوسط، وفي جهةٌ اليمين أز ر ار الإغلاق و النكبير ۖ و النصغير ۖ أما في جهة اليسار ۖ فيوجد شرّ يط أدو ات الوصول السر يع.

 $H9 - (1 - 3)$ 

**ذطثيقاخ انحاسىب**

**شزيظ أدواخ انىصىل انسزيع Toolbar Access Quick**

ويوجد هذا الشريط بالقرب من (علامة التبويب ملف File Tab ) والفائدة من هذا الشريط هو سهولة الوصول إلى بعض الأوامر التي يكثر استخدامها، حيث يمكننا تشكيله بناءاً على ما نر غب به من ادوات وأوامر . فعند الضغط على السهم الصغير على يمين الشريط تظهر قائمة فرعية نستطيع اختيار ما نر غب بوضـعه علـي ذلك الشريط بمجرد الضغط عليه بزر الماوس الأيسر مرة واحدة.<br>الخلاص التشريط بمجرد الضغط عليه بزر

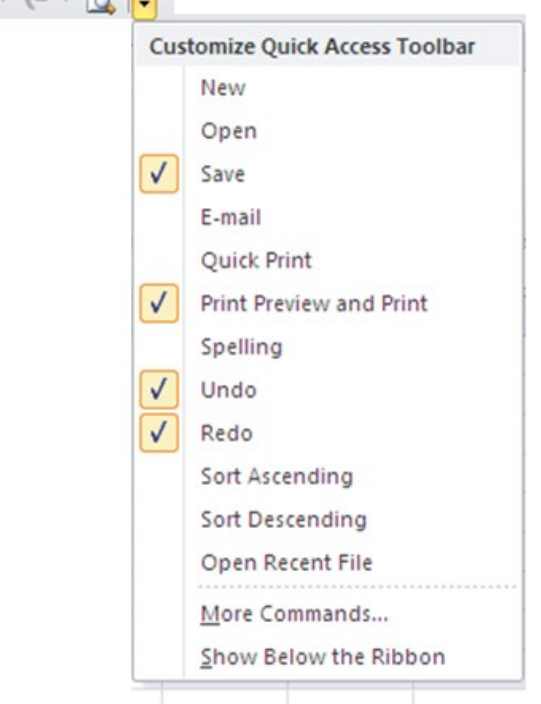

## **.2 األشزطح Ribbon: ويرض:ًٍ**

- أشرطة التبويب Tabs: وهي نظهر في الجزء العلوي نحت شريط العنوان ويحتوي على مجموعة من الأوامر ذات الصلة مثل Page Layout ، Insert ،Home.
- Groups (المجاميع): وهي تنظم الأوامر ذات الصلة ببعضها حيث يظهر اسم كل المجموعة تحت المُجموعة عُلي الشريّط. علي سبيل المثال، مجموعة أوامر الخط Font، ومجموعة أوامر alignment، ..انخ.

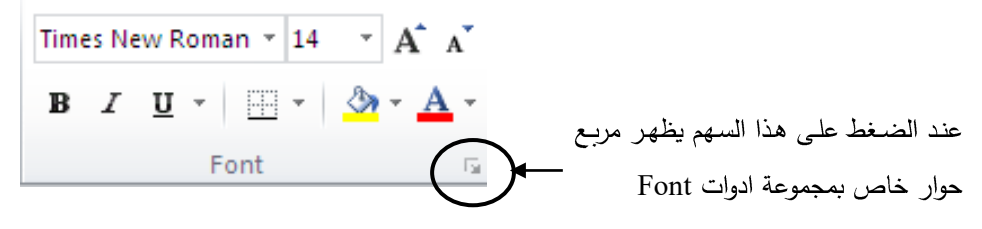

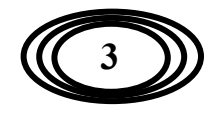

**إعذاد: و. و. اَرصار كاظى جاسى EXCL**

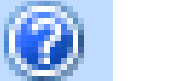

**.3 انًساعذج Help**

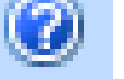

وتعطى تعليمات ودلالات لمختلف المواضيع ذات الصلة ببرنامج excel باسلوب سهل.

**.4 انركثيز وانرصغيز Control Zoom**

وتوجد أسفل يمين نافذة البرنامج ويتيح امكانيـة تكبير العرض للنافذة لرؤيـة بعض الأمور التـي لا نستطيع رؤيتها بالعرض العادي.

 $\bigoplus$  ..:

**.5 أسرار انعزض Buttons View**

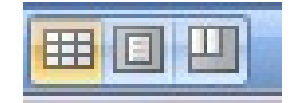

 $\overline{\mathbb{U}}$  .

**ذطثيقاخ انحاسىب**

 $100\%$   $\left( =\right)$ 

مجموعة مكونة من ثلاثة أزرار تقع إلى اليسار من زر التحكم بالتكبير Zoom Control ، بالقرب من الجزء السفلي من الشاشة، ويتيح لنا التبديل بين طرق عرض مختلفة لورقة اكسل وهي كالأتي:

- **عزض ذخطيظ عادي Normal:** ٚؼش انصفحح فٙ انؼش انؼاد.٘ **عزض ذخطيظ انصفحح Page:** وهذا يعطى عرض مضبوط عن الصفحة وكما ستظهر عند طباعتها. أي إنه يعطي الشكل الكامل للو ثبقة. **ـ عزض الصفحة بفواصل Break <mark>الطا</mark>ل**  وهو يعطي معاينة عن الفواصل في الصفحات عند الطباعة.
	- **.6 يساحح انىرقح Area Sheet** وتمثّل المسـاحة التـي يـتم ادخـال البيانـات فيهـا، وهـي عبـارة عـن عـدد مـن الخلايـا (يصـل عـددها إلـي 60607817685 خهٛح).
		- **.7 شزيظ انصفىف Bar Row** يتم ترقيم الصفوف من 1 فصاعداً، والحد الأقصى من عدد الصفوف هو 1048576.
			- **.8 شزيظ األعًذج Bar Column** يتم تر فيم الصفوف من A فصاعداً، والحد الأقصبي من عدد الصفوف هو 16384.
	- **.9 شزيظ انحانح Bar Status** ويعرض معلومات الورقة وكذلك موقع نقطة الإدراج. ويمكن تكوين شريط الحالة عن طريق النقر بزر المـاوس الأيمـن فـي أي مكـان فـار غ علـي الشـريط فتّظهـر قائمـة مـن خلالهـا نحـدد الخيـارات التـي نر غب باضافتها إلى الشريط.

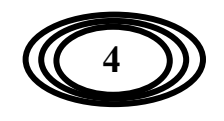

**إعذاد: و. و. اَرصار كاظى جاسى EXCL ذطثيقاخ انحاسىب**

## **.10 ورقح انعًم Sheet**

يتكون ملف الأكسل من مجموعة الأوراق القابلة للزيادة والنقصـان حسب مـا نرغب بـه أو نحتـاج إليـه فـي الملف الذي نعمل عليه، وعند الضغط بالزر الأيمن للماوس على اسم أي ورقة تظهر قائمة فرعية فيهـا مجموعـة من الخصائص و هي:

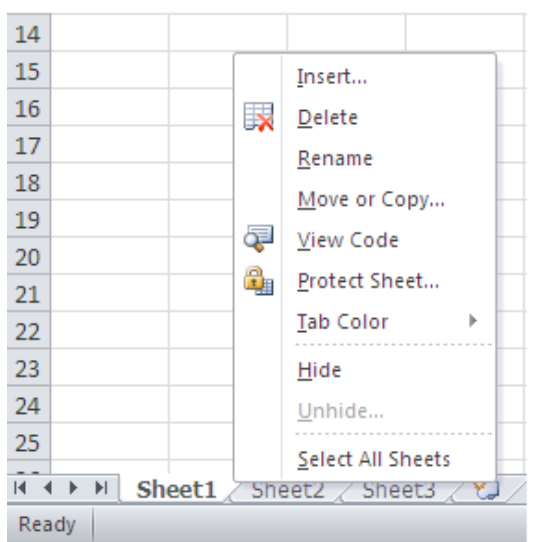

• Insert: لإدراج ورقة عمل جديدة، ويمكن أيضاً إضافة ورقة عمل جديدة بالضغط على علامة ادراج ورقة عمل insert worksheet الموجودة بعد الورقة الأخيرة أو بالضغط على Shift+F11.

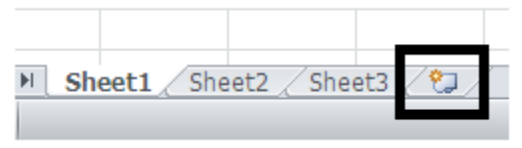

- **Delete: ل**حذف ورقة العمل.
- **Rename: لإعادة تسمية ورقة العمل**.
- **Copy or Move:** نرحشٚك ٔسلح انؼًم )ذشذٛة يكآَا تيٍٛ األٔساق( أٔ َغيخٓا، ٔػُيذ انضيغظ ػهيٗ ْيزا الْأَمَرِ يظهر مربع الحوار النالي:

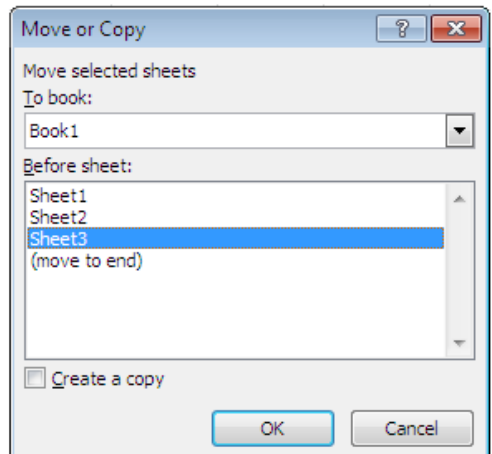

فمثلاً إذا اردنا تحريك الورقة الأولـى بعد الورقـة الثانيـة (أي قبـل الورقـة الثالثـة) فنختـار الورقـة الثالثـة فـي المربع أعلاه ثم نضغط على ok، وإذا اردنا نسخ الورقة فنضغط على اختيار create a copy. كما يمكن تحريك الأوراق بسهولة من خلال الضغط على اسم الورقة ثم السحب إلى المكان الذي نر غب به.

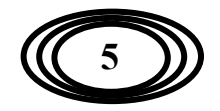

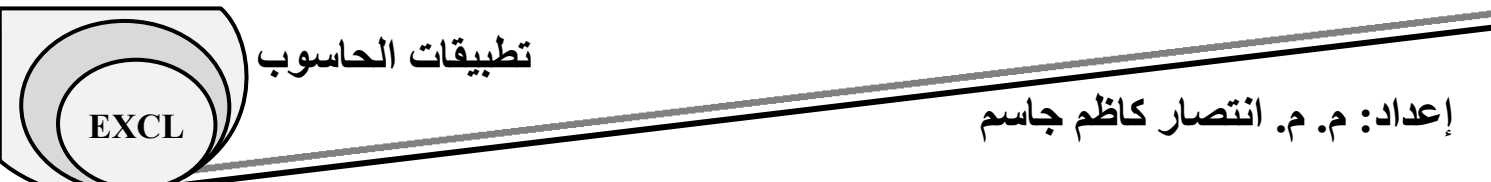

- **code View:** ٚظٓش َافزج انثشيجح )انكٕداخ( نثشَايج اكغم.
- Tab color': يغير لون شريط الورقَّة حيث عُند الوقوف على هذا الأمر تظهر مجموعـة مـن الألـوان التـي يمكننا اختيار أي لون منها.

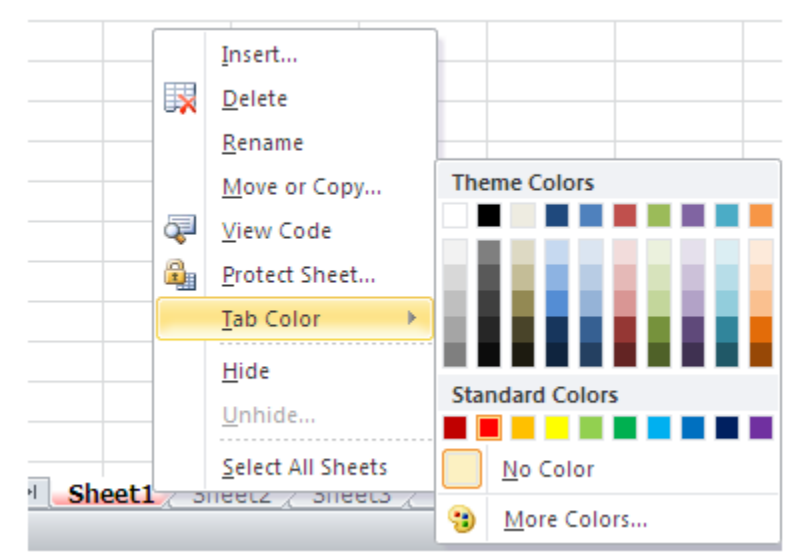

 **Hide:** ٚمٕو تئخفاء انٕسلح دٌٔ حزفٓا، ٔإلػادج إظٓاسْيا َضيغظ ػهيٗ Unhide فٛظٓيش نُيا يشتيغ فٛيّ جميع الأوراق المخفية، ومنه نختار الورقة التي نريد إعادة إظهرها.

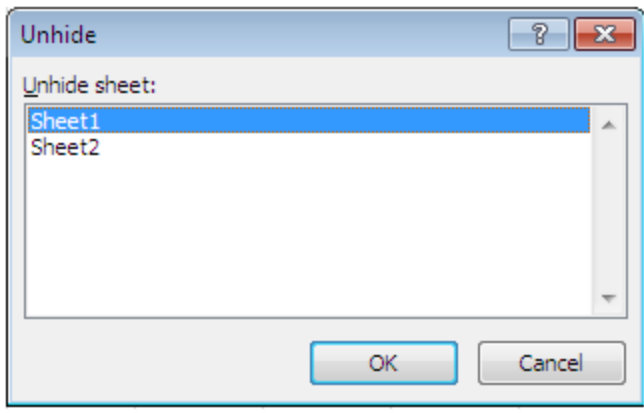

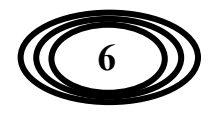